# **Submittals Quick Reference Guide**

This topic provides a reference for the Project Center **Submittals** activity center.

### Purpose

The **Submittals** activity center in Newforma Contract Management enables you to effectively log submittals and track them through their approval process. You can log and track electronic file transfers (whether done via Info Exchange, email or a drag and drop site) or physical transfers of information (such as product samples and paper drawings) for each project.

## Audience

Architects, engineers, construction professionals and owners.

# **Key Features**

- Streamline submittal management.
- Manage construction-related project information.
- Capture and connect interrelated contract management work processes.

## **Received Submittal Workflow**

The following workflow options are available for tracking submittals in the project. Not all steps have to be used for each submittal.

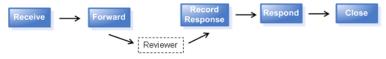

### To import expected submittals

You can import a schedule of expected submittals and then match them up as they are received. This allows you to easily identify which submittals are still outstanding.

 Open the Import Submittal template file located in the following **Templates** directory on any computer where Newforma Project Center is installed: C:\Program Files\Newforma\Twelfth Edition\Project Center\Templates\Import\_Submittal\_Template.xlsx.

If you installed the 32-bit version of Project Center, the **Templates** folder may instead be located in C:\Program Files (x86)\Newforma\Twelfth Edition\Project Center\Templates\**Import\_Submittal\_Template.xlsx**.

- 2. Set the **Draft Status** for each line item submittal to **Expected** in the spreadsheet.
- Go to the Submittals activity center by selecting Activities > Contract Management > Submittals and select Import Spreadsheet from the Tasks panel.

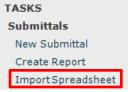

4. Browse to the saved spreadsheet and import. The imported submittals are listed under the **Expected** category in the **Submittals** activity center.

| SUBMITTALS - ALPENGROVE SCIENCE CENTER 24 (19990 |           |              |  |  |  |  |  |
|--------------------------------------------------|-----------|--------------|--|--|--|--|--|
| Expected (8)                                     |           | ~            |  |  |  |  |  |
| ID 🔻                                             | Sender ID | Spec Section |  |  |  |  |  |
|                                                  |           |              |  |  |  |  |  |
| 8675309-001a                                     |           | 8675309      |  |  |  |  |  |

### To log a received submittal from email

You can log a received submittal directly from Outlook.

You must have the **Project Center Add-In for Microsoft Outlook** installed.

 In Outlook, highlight the email you want to log as a received submittal, then select the dropdown arrow for the File in Project button in the Project Center Add-In for Microsoft Outlook toolbar. Select File As from the drop-down menu.

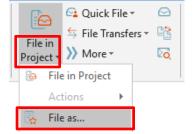

*If the email is already associated with a submittal, the* **File in Project** *button is replaced by* **File in Submittal**.

- 2. In the **Select Project dialog box**, double-click on the corresponding project to select it.
- In the File As dialog box, select the New Item radio button and Submittal from the Project Item Type list to log a new submittal. Select Log a Received Submittal in the Log a Submittal dialog box and select OK. Complete the information in the Log a Received Submittal dialog box as needed.

#### To log a received submittal from Info Exchange

You can give external users access to your Info Exchange site so they can send you submittals directly from Info Exchange.

See the **Project Team Overview** for more information on granting external users access to Info Exchange.

- You will receive an email notification that a submittal has been sent to you through Info Exchange. Follow the link in the email to the **Submittals** activity center.
  - Project: 1999009.24 Alpengrove Science Center 24

     Notification about Submittal Door Hardware

     A Submittal has arrived through JMA-Demo Info Exchange. Select the link below to receive the Submittal.

     View the Submittal in Newforma Project Center

     Download all files
- 2. Select **Receive Pending Submittal** from the **Tasks** panel.

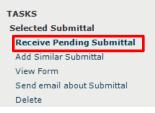

To Adam Klose 24

- 3. Select Log a Received Submittal in the Log a Submittal dialog box and click OK.
- 4. Complete the information in the **Log a Received Submittal dialog box** as needed.

#### To log a received submittal from the Submittals activity center

You can also log a received submittal directly through the **Submittals** activity center. Use this option to log documents received in hard copy or physical samples.

Download or scan files needed in the submittal before logging the submittal.

1. In the **Submittals** activity center, select **New Submittal > Log Received Submittal** from the

| Tasks panel.  |   |                        |
|---------------|---|------------------------|
| TASKS         |   | SUBMITTALS - ALPEN     |
| Submittals    |   | 8 Pending Incomi       |
| New Submittal | • | Create Submittal       |
| Create Report |   | Log Received Submittal |

2. Complete the information in the **Log a Received Submittal dialog box** as needed.

3. Use the **Description of Contents** tab to track physical samples and items.

| Remarks Description of Cont |            |           | ents (1) Received Files (0) Email Log |        |               | (0) Supporting Documents (0)  |  |  |  |  |
|-----------------------------|------------|-----------|---------------------------------------|--------|---------------|-------------------------------|--|--|--|--|
| Import                      | Edit in Sp | readsheet |                                       |        | Pop           | ulate from Received Files Add |  |  |  |  |
| Qty D                       | ate        | Number    | Description                           | Action | Remarks       |                               |  |  |  |  |
| 1 Apr                       | il 3, 2020 |           | lighting samples                      | s ~    | at front desk |                               |  |  |  |  |

4. You can add scanned files or files downloaded from another site to the **Received Files** tab. Remarks Description of Contents (1) Received Files (1) Email Log (0) Supporting Documents (0) Rela

|                  |          |        |                      | View           | s 🔻 | Add Files |
|------------------|----------|--------|----------------------|----------------|-----|-----------|
| Name             | Туре     | Size   | Date Modified        | Path           |     |           |
| Product_Data.pdf | PDF File | 942 KB | 8/14/2019 8:36:50 PM | \\JMA-Dagement |     |           |

#### To forward a submittal for review

Submittals can be forwarded for review to multiple internal and external reviewers.

1. In the **Submittals** activity center, highlight the submittal and select **Forward for Review** from the

```
Tasks panel.
```

| T | ASKS                       |
|---|----------------------------|
| 1 | Selected Submittal         |
|   | Modify                     |
|   | Forward for Review         |
|   | Record Reviewer Response   |
|   | Close                      |
|   | Send                       |
|   | Add Similar Submittal      |
|   | View Form                  |
|   | Send email about Submittal |
|   | Delete                     |
|   |                            |

2. Select any files to send to the reviewers in the **Select Files to Forward for Review dialog box** and click **OK**.

Internal reviewers see all associated files when they view the submittal through the **Submittals** activity center so forwarding files may not be necessary.

3.Complete the information in the Forward Submittal for Review dialog box as needed.

If you choose to send via email, Newforma prepares a notification email. Look for the Microsoft Outlook icon flashing in the Windows toolbar indicating the email is ready to send.

#### To record a reviewer response in the Submittals activity center

Reviewers' responses can be recorded in the Submittals activity center from email or from a response sent through Info Exchange.

1. In the Submittals activity center, highlight the submittal and select Record Reviewer Response

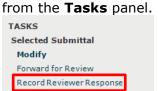

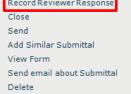

2. Record your comments in the **Response** box on the **Response** tab.

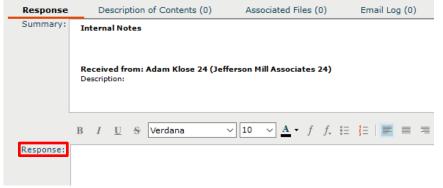

3. Add any files to the Associated Files tab.

| Response          | Description of Contents (1) | Assoc | iated Files | (1)     | Ema      |
|-------------------|-----------------------------|-------|-------------|---------|----------|
| Transferred Files |                             | Vi    | ews 🔻 📊     | Add Fil | es       |
| Name              | Туре                        |       | Size        | Dat     | e Modifi |
| Product_Data.     | pdf PDF File                |       | 942 KB      | 8/14/   | 2019 8:  |

4. Select Record Response when done.

#### To record a reviewer response from email

When a reviewer responds to a submittal via email, you can record the response directly from Outlook.

 In Outlook, highlight the email you want to log as a reviewer response, then select the dropdown arrow for the File in Project button in the Project Center Add-In for Microsoft Outlook toolbar. Select File As from the drop-down menu.

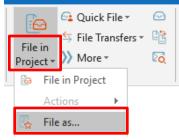

If the email is already associated with a submittal, the **File in Project** button is replaced by **File in Submittal**.

- 2. In the Select Project dialog box, double-click on the corresponding project to select it.
- 3. In the **File As dialog box**, select **Reviewer Response** and select **Submittal** as the **Project Item Type** to pick from the list of expected submittals in the **Choose Project Item dialog box**. Complete the information in the **Record Reviewer Response for Submittal dialog box** as needed.

#### **Record a reviewer response from Info Exchange**

Reviewers can respond to a submittal through Info Exchange. You will receive an email notifying you of the response.

 In the Submittals activity center, select Pending Incoming from the category drop-down list. Highlight the appropriate submittal and select Receive Pending Review Response in the Tasks panel.

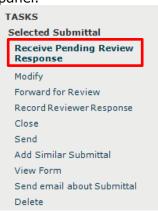

2. Complete the information in the **Record Reviewer Response for Submittal dialog box** as needed.

#### To respond and close

Use this option to track your response to the submittal and close it within Newforma.

 In the Submittals activity center, highlight the submittal and select Close > Respond and Close from the Tasks panel.

| TASKS                    |       | SUBMITTALS - AL   |
|--------------------------|-------|-------------------|
| Selected Submittal       |       | 😤 Under Revie     |
| Modify                   |       |                   |
| Forward for Review       |       | ID                |
| Record Reviewer Response |       |                   |
| Close                    | - F - | Close             |
| Send                     |       | Respond and Close |
| Add Similar Submittal    |       | Send and Close    |

2. In the **Select Files to Send dialog box**, select any files you want to send with the response. Any files included in a reviewer response are selected by default. Click **OK**.

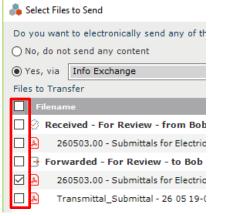

3. Complete the information in the **Respond to Submittal and Close dialog box**. You can use the response widget to copy a full summary of the submittal activity or just a summary of the reviewer

responses in the **Response** field.

| 💑 Respond to | Submittal and Close -                                                                       | × |
|--------------|---------------------------------------------------------------------------------------------|---|
| To:          | Bob Welder 24 (MacDougall Construction 24);  Auto Number                                    |   |
|              | Submittal ID: 26 05 19-001a                                                                 |   |
|              | Sender ID: 28                                                                               |   |
| CC:          |                                                                                             |   |
| From:        | Bob Welder 24 (MacDougall Construction 24)                                                  |   |
| Subject:     | 260519 Low Voltage Cables                                                                   |   |
| Action:      | Revise and Resubmit V Hide recipient list (1)                                               |   |
| Date:        | Friday , April 3, 2020                                                                      |   |
| Send Via:    | Info Exchange 🗸                                                                             |   |
|              | Log In Document Control (1)                                                                 |   |
| Response     | Description of Contents (1) Associated Files (1) Email Log (0) Related Items (0) Change Log |   |
| Summary:     | Internal Notes                                                                              | ^ |
|              |                                                                                             |   |
|              | Received from: Bob Welder 24 (MacDougall Construction 24)                                   |   |
|              | Description:                                                                                | ~ |
|              | B / U S Verdana → 10 → A + f f. ☷ ☷ ☷ ☶ ☶ ☶  ☶  ☶     ∞ ‰ @                                 |   |
| Response:    |                                                                                             |   |
| Response:    | Full Summary                                                                                |   |
|              |                                                                                             |   |

#### To view submittals on Info Exchange

Internal and external users can see the **Submittals log** on Info Exchange. By default, external users only see items in the workflow that they sent or received.

 Log into the Info Exchange website and select the project, then select View > Contract Management > Submittals.

| JEFFERSON MILL ASSOCIATES 1999009.24 - Alpengrove Science Center 24 |     |          |          |                |                  |                     |  |
|---------------------------------------------------------------------|-----|----------|----------|----------------|------------------|---------------------|--|
| MY PROJECTS DIRECTORY - PROJECT H                                   | OME | SEND 👻   | VIEW -   | ▼ HELP ▼       |                  |                     |  |
|                                                                     |     |          | Files an | nd Documents   | Field Management | Contract Management |  |
| Project Information                                                 |     | Site Pho | 5        | File Transfers | Field Notes      | Cost Codes          |  |
| Alpengrove Science Center 24                                        | ^   |          |          | Shared Folders | Daily Reports    | Submittals          |  |

2. You can use the **Submittals** category drop-down list to filter the list of submittals by status.

| SUBM:      | ITTALS | MY SUBMITTAL ACTIONS                                    | MY EXPECTED SUBMITTALS |
|------------|--------|---------------------------------------------------------|------------------------|
| Submittals |        | Under Review                                            | Send Submittal         |
| 0          | ID     | All<br>Pending Incoming<br>Draft                        | Ì                      |
| 0          | 086000 | Under Review<br>Awaiting Action<br>Forwarded for Review | t catalog information. |
|            |        | Response Overdue                                        | •                      |

3. You can view the workflow for any submittal item.

| Submittals Under Review CBS Submittal |           |           |                               |                   |            |                                                                                        |                           |                                                                             |                      |                    | € Ø     |
|---------------------------------------|-----------|-----------|-------------------------------|-------------------|------------|----------------------------------------------------------------------------------------|---------------------------|-----------------------------------------------------------------------------|----------------------|--------------------|---------|
| Ф                                     | ID ↓      | Sender ID | Subject                       | Status            | Total Days | Received                                                                               | Forwarded                 | Response                                                                    | Supporting Documents | Related Items      |         |
|                                       |           |           |                               |                   | Т          | • •                                                                                    | <b>• •</b>                | ▼ T                                                                         |                      |                    |         |
| 0                                     | 086000-01 |           | Skylight catalog information. | Open -<br>Overdue | 2,881      | 6/8/2012 No Action<br>Required<br>From:<br>Bob Welder 01<br>[bwelder01@macdougall.com] | 2/19/2020 For<br>Review X | 2/19/2020 Pending<br>From:<br>Bob Welder 24 (MacDougall<br>Construction 24) |                      | 5 <b>→</b><br>≥ 20 | TASKS 🖛 |

4. You can easily respond to items from Info Exchange.

| SUBM  | ITTALS MY SUBMITTAL                             | ACTIONS MY EXPECTED | D SUBMITTALS                                   |          |                        |            |                      |               |         |  |  |
|-------|-------------------------------------------------|---------------------|------------------------------------------------|----------|------------------------|------------|----------------------|---------------|---------|--|--|
| Submi | briittals My Pending Actions 🗣 🕒 Send Submittal |                     |                                                |          |                        |            |                      |               |         |  |  |
| Ð     | ID                                              | Sender ID           | Subject                                        | Received | Forwarded              | Response 1 | Supporting Documents | Related Items |         |  |  |
|       |                                                 |                     |                                                | <b>T</b> | ▼ T                    | ▼ T        |                      |               |         |  |  |
| 0     | 08100-01                                        | 08100-01            | Doors and Window Jambs - spec section<br>08100 |          | 8/22/2019 For Review   |            | -                    | <b>-</b>      | TASKS 🔻 |  |  |
|       | 08 10 00-003                                    |                     | Submittal 081000 Door Hardware                 |          | 9/12/2019 For Review 🕱 | Respond    | -                    | -             | TASKS 🔻 |  |  |

5. When you need to access the data in different formats you can export to a variety of file formats.

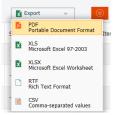